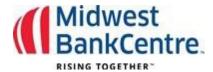

## **Desk Top Token Registration Guide**

Your Desk Top token must be registered within 5 calendar days of receiving the confirmation email. If the token is not registered, you will need to contact the Bank at TMHelp@MidwestBankCentre.com to have the token reset.

## **Step 1:** Go to <a href="https://vip.symantec.com/">https://vip.symantec.com/</a>

Click on Download

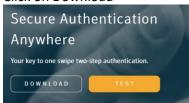

**Step 2:** Select VIP Access for Computer and Select MAC or Windows. Select Download for Windows. *This guide shows the token being downloaded to a Windows machine.* 

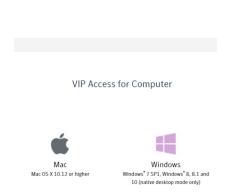

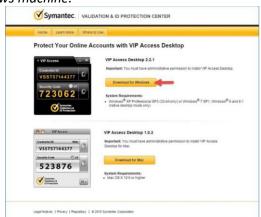

**Step 3:** The Download and Install VIP Access Desktop will begin. Select Run from the pop-up window to continue with the installation

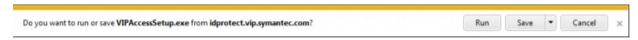

NOTE: If you do not have the necessary permissions to download the Symantec VIP token, you may need to work with your internal IT Service Desk.

**Step 4:** Login to Online Banking with your username and password.

## Step 5: Click on Cash Manager

**Step 6:** Indicate if you have downloaded your virtual token.

Enter the Credential ID Number Enter the Token Code

Enter the Token Code

**Step 7:** Select Submit. A success Message will appear.

After registering, your token must be used to access the Cash Manager tab within the Online Banking system.

| Secure Validation:                         |                              |        |
|--------------------------------------------|------------------------------|--------|
| ter the 6-digit securtly code from your Se | cure Credential.             |        |
| Se                                         | ecure Credential Token Code: |        |
|                                            | Submit  Log Out              | Norton |